# CRYSTAL: NAVIGATING THE DASHBOARD

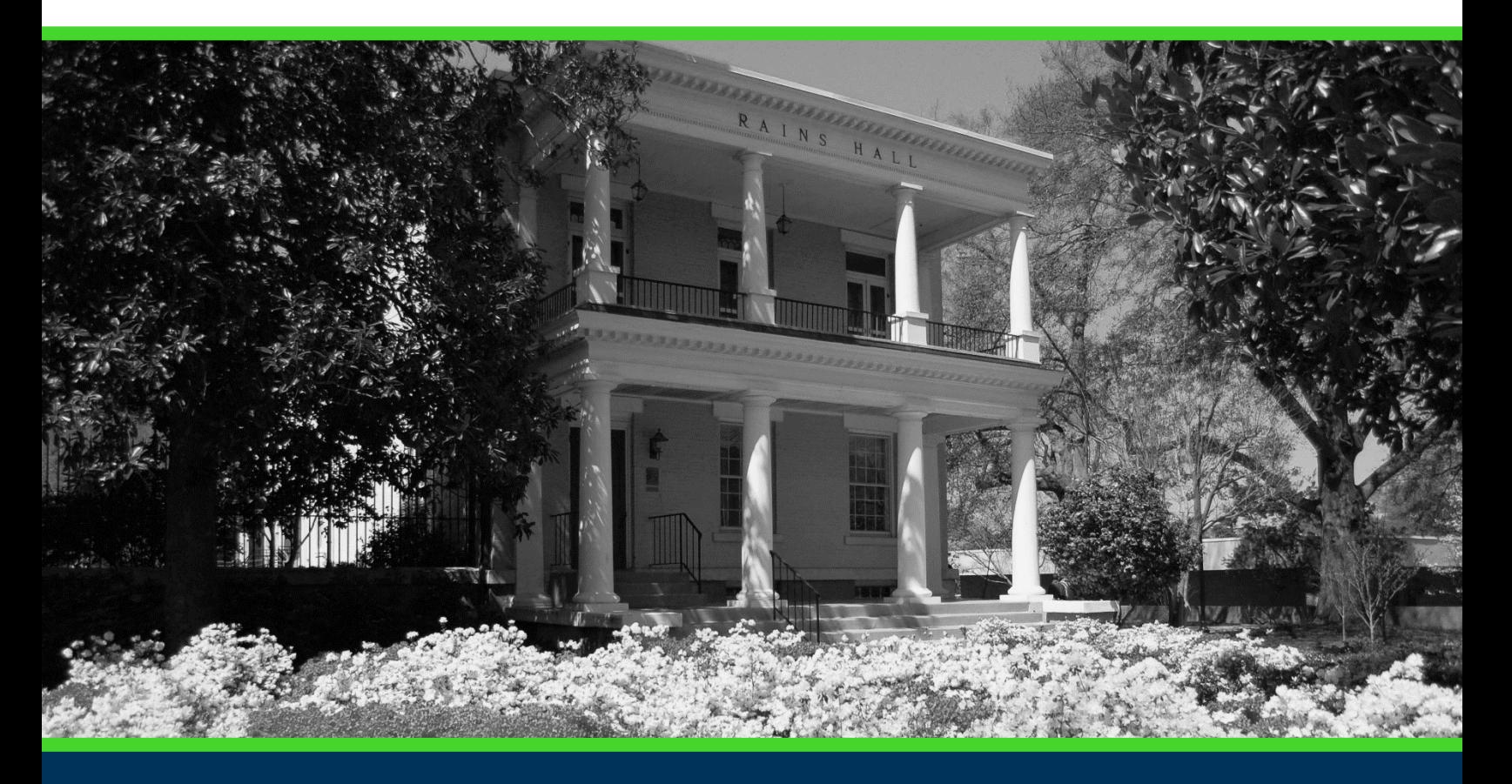

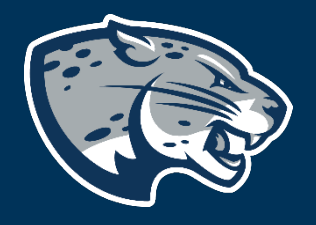

# OFFICE OF THE REGISTRAR USER INSTRUCTIONS

### **TABLE OF CONTENTS**

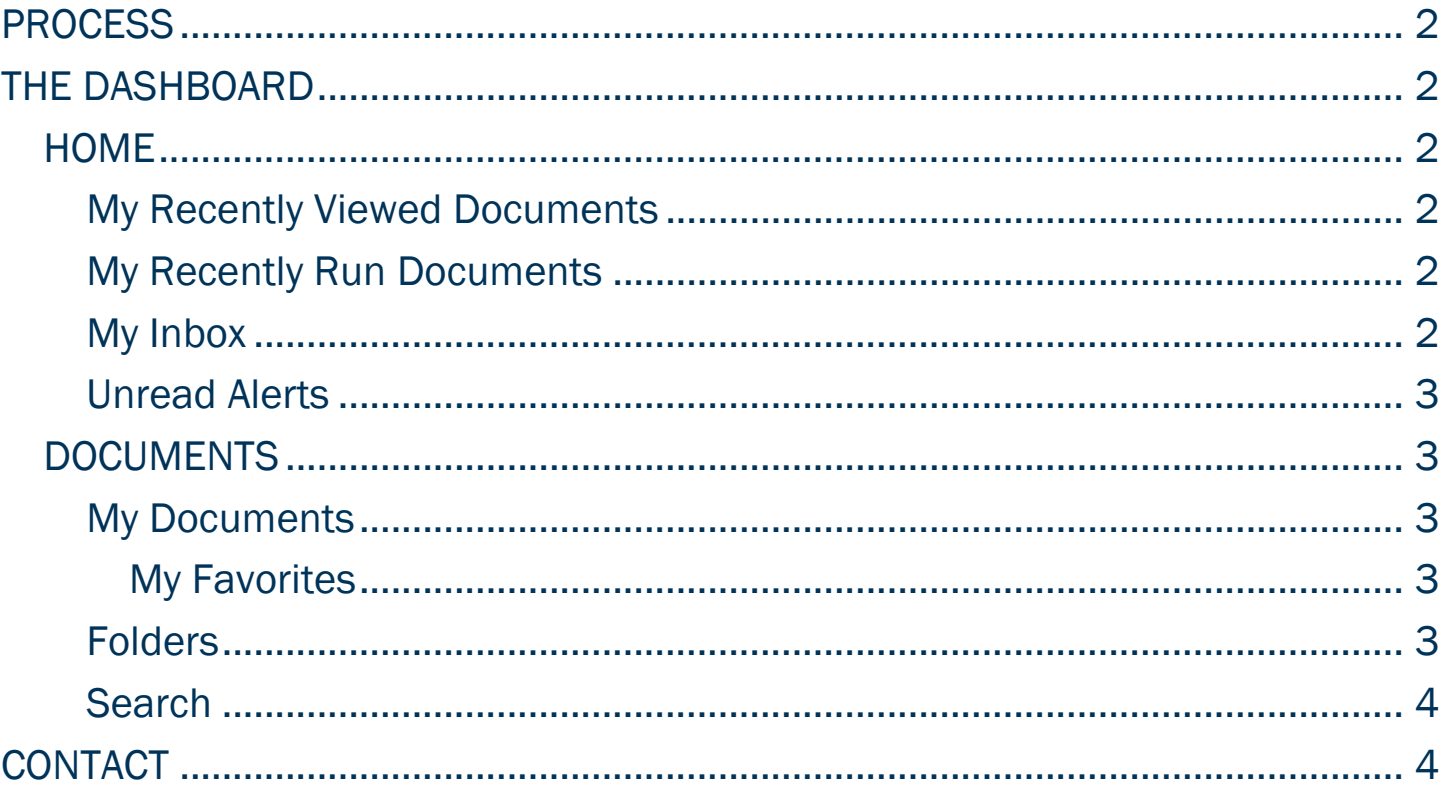

### CRYSTAL: NAVIGATING THE DASHBOARD

### <span id="page-2-0"></span>PROCESS

<span id="page-2-1"></span>The Dashboard allows users to navigate within the homepage of Crystal.

## THE DASHBOARD

### <span id="page-2-2"></span>**HOME**

By default, you will be taken to the "Home" page after logging into Crystal.

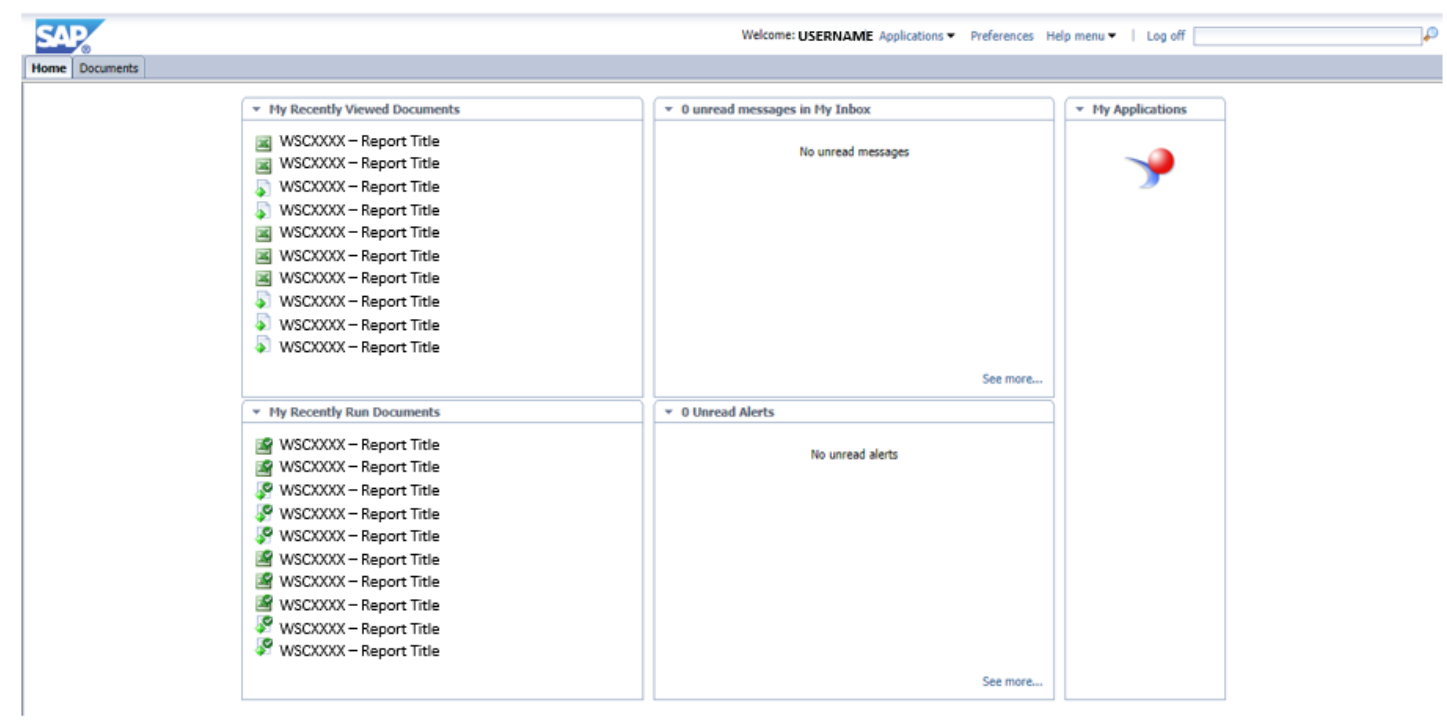

### <span id="page-2-3"></span>My Recently Viewed Documents

Provides a list of recently viewed documents for quick reference.

### <span id="page-2-4"></span>My Recently Run Documents

Provides a list of recently viewed run documents for quick reference.

#### <span id="page-2-5"></span>My Inbox

Provides a quick view for any unread messages. Crystal also includes a messaging system which allows you to send objects or instances (or shortcuts to objects/instances) to other users. You can send objects from the document list as you browse, or instances from the "History" page.

### CRYSTAL: NAVIGATING THE DASHBOARD

#### <span id="page-3-0"></span>Unread Alerts

Provides a quick view for any unread alerts. Alerts are custom messages created by Crystal Reports that provide more information about the report data or prompt you to perform an action. When you view a report, alerts appear when certain conditions are met by report data.

### <span id="page-3-1"></span>**DOCUMENTS**

#### <span id="page-3-2"></span>My Documents

The My Documents tab provides users with an option to view My Favorites. Additionally, users are provided with another option to view their Inbox, My Alerts, Subscribed Alerts, and Personal Categories also found on the homepage.

#### <span id="page-3-3"></span>My Favorites

My Favorites provides a list of any reports that are tag as favorite for quick reference.

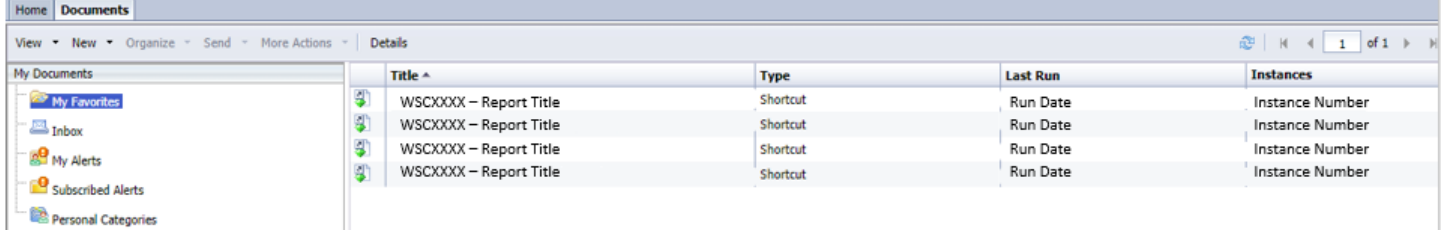

Users can add reports to My Favorites by clicking the title of the report, choosing "Organize" from the Documents menu, then "Create Shortcut in My Favorites."

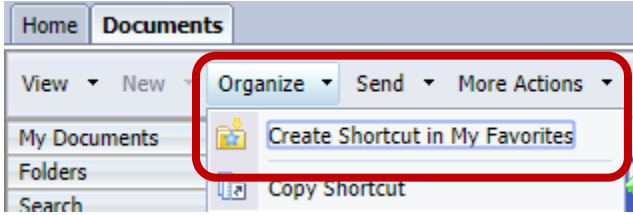

### <span id="page-3-4"></span>Folders

The Folders tab allows users to view all provisioned access and corresponding reports.

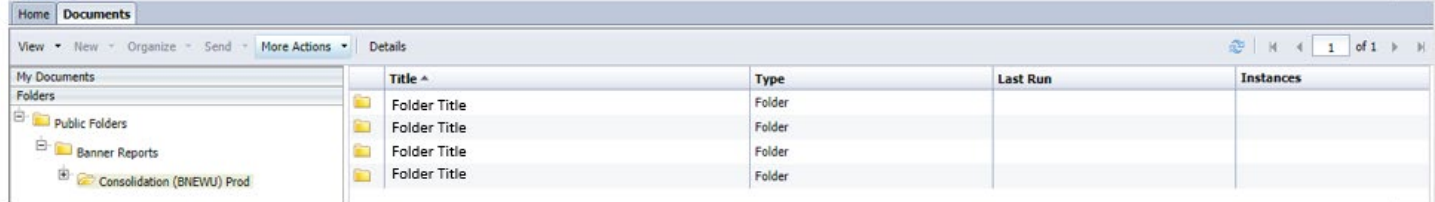

### <span id="page-4-0"></span>Search

The Search tab allows users to search by report title, if the specific title is known.

### EX: WSCXXXX

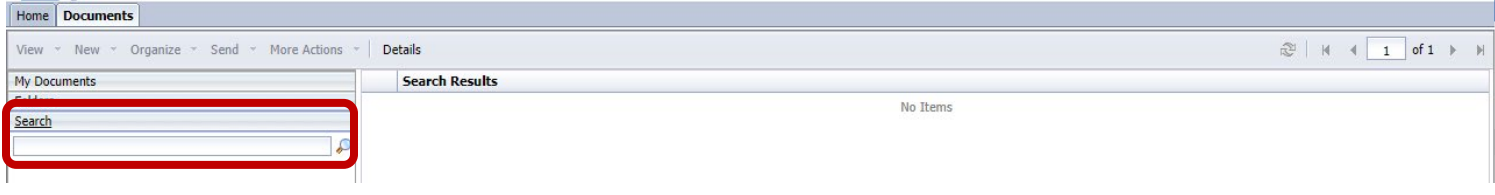

Users can also use the search bar in the top right corner of the dashboard to search for a report, if the specific title is known.

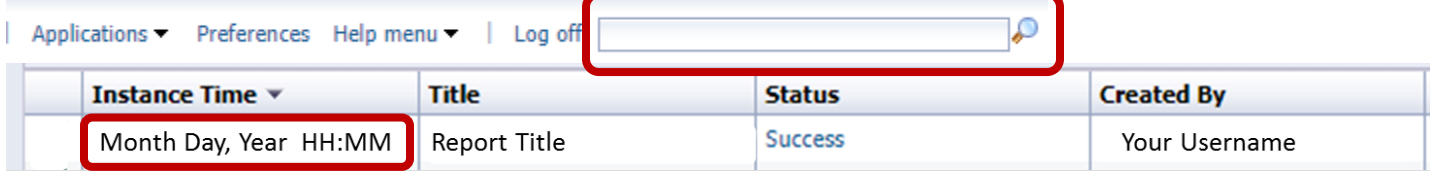

### <span id="page-4-1"></span>CONTACT

If you have any additional questions, please contact our office at [banneraccess@augusta.edu.](mailto:banneraccess@augusta.edu)